# TELEHEALTH USER GUIDE

## **Preparing for Your Visit**

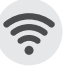

Make sure you have reliable internet access.

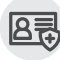

Have your insurance card and medication list on hand.

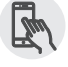

For the best experience, iPhone users should set Safari as their default browser and Android users should use Google Chrome.

## **Joining a Visit via Text (SMS) Invitation:**

- 1 You will receive a text message from **(833) 699-1223** to your mobile device for your upcoming telehealth visit.
- Tap on the link in the text message

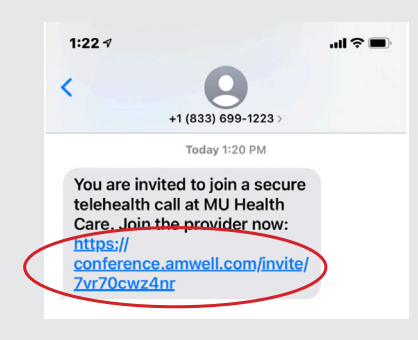

**3** The link will open a web browser, click on the "**Join Now (no download)**" button.

Enter your "**First and Last Name**" in the Full Name field 4

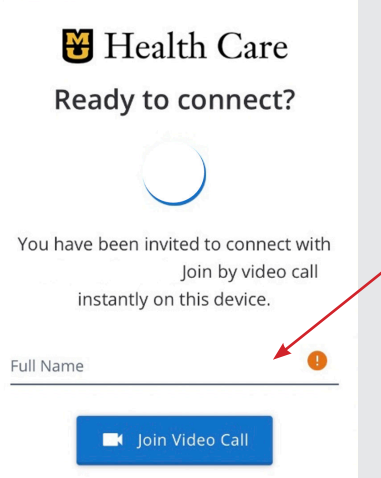

◙

5 Click on the "**Join Video Call**" button

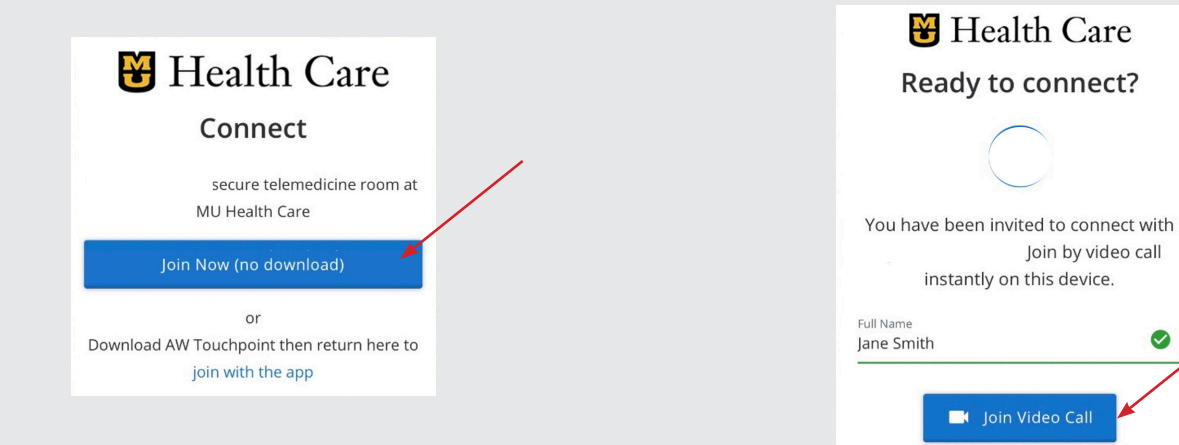

### **Joining a Visit via Text (SMS) Invitation** *(Continued)***:**

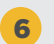

6 You will be automatically placed into the video visit. There are video controls that you can use during the video call (self-view, mute, hide camera, end call).

*If you accidentally end the call early, you can rejoin by clicking "Reconnect Call"* 

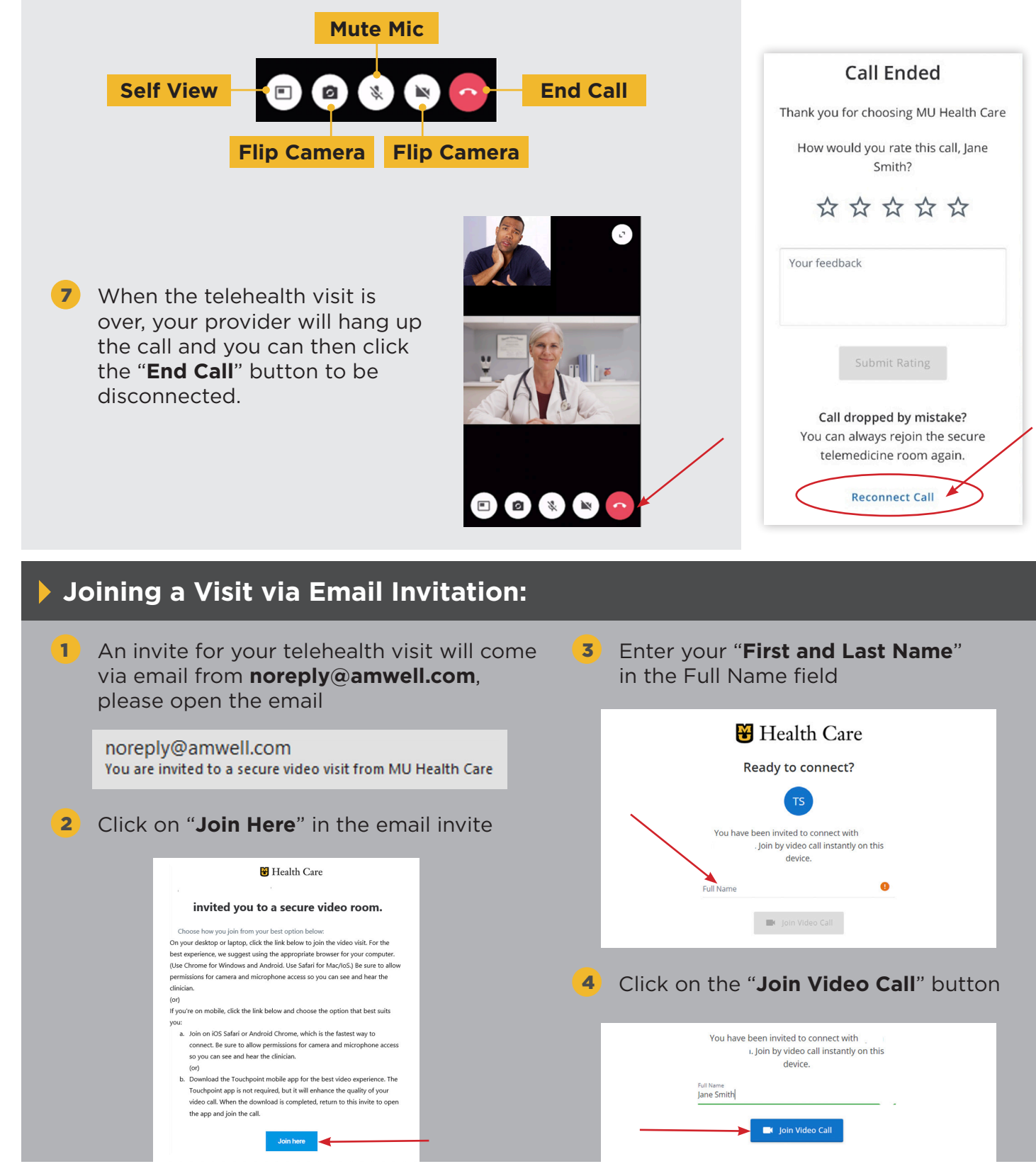

### **Joining a Visit via Email Invitation** *(Continued)***:**

5 You will be automatically placed into the video visit. There are video controls that you can use during the video call (self-view, mute, hide camera, end call)

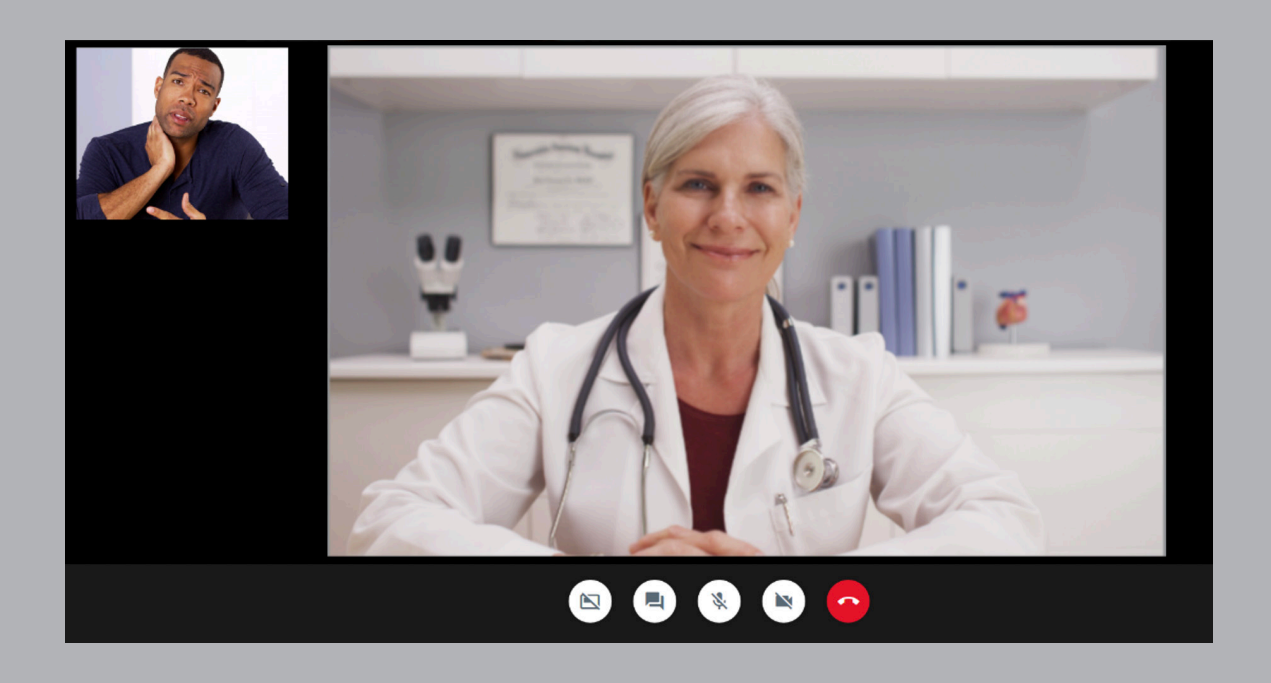

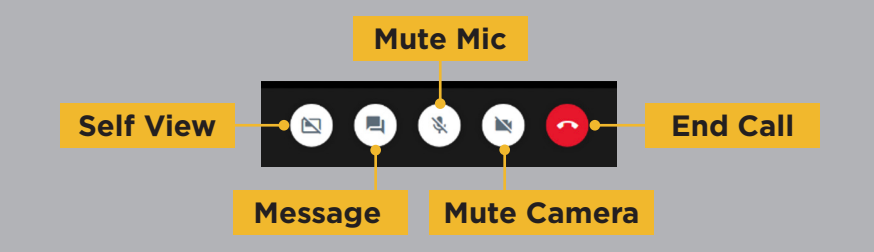

6 When the telehealth visit is over, your provider will hang up the call and you can then click the "**End Call**" button to be disconnected.

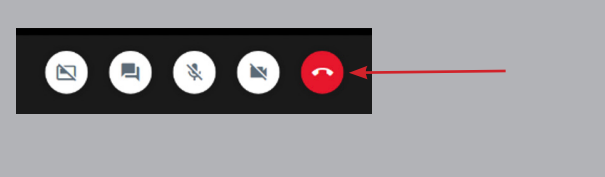

*If you accidentally end the call early, you can rejoin by clicking "Reconnect Call"* 

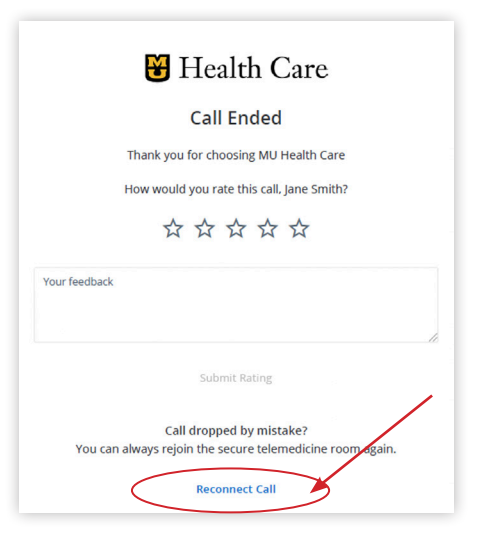

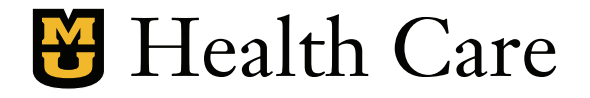